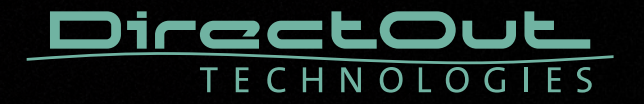

# **EXBOX.MD**

# User's Manual

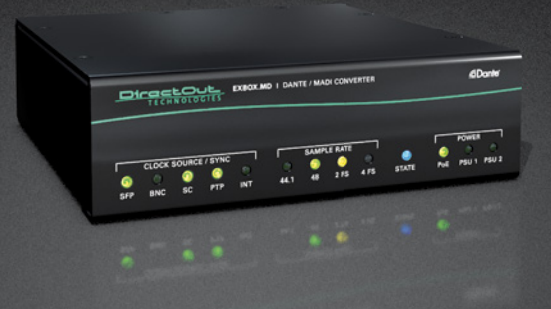

Version 1.4

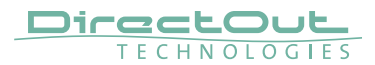

#### Copyright

All rights reserved. Permission to reprint or electronically reproduce any document or graphic in whole or in part for any reason is expressly prohibited, unless prior written consent is obtained from the DirectOut GmbH.

All trademarks and registered trademarks belong to their respective owners. It cannot be guaranteed that all product names, products, trademarks, requisitions, regulations, guidelines, specifications and norms are free from trade mark rights of third parties.

All entries in this document have been thoroughly checked; however no guarantee for correctness can be given.

DirectOut GmbH cannot be held responsible for any misleading or incorrect information provided throughout this manual.

DirectOut GmbH reserves the right to change specifications at any time without notice.

DirectOut Technologies® is a registered trademark of the DirectOut GmbH.

© DirectOut GmbH, 2018

#### **Table of contents**

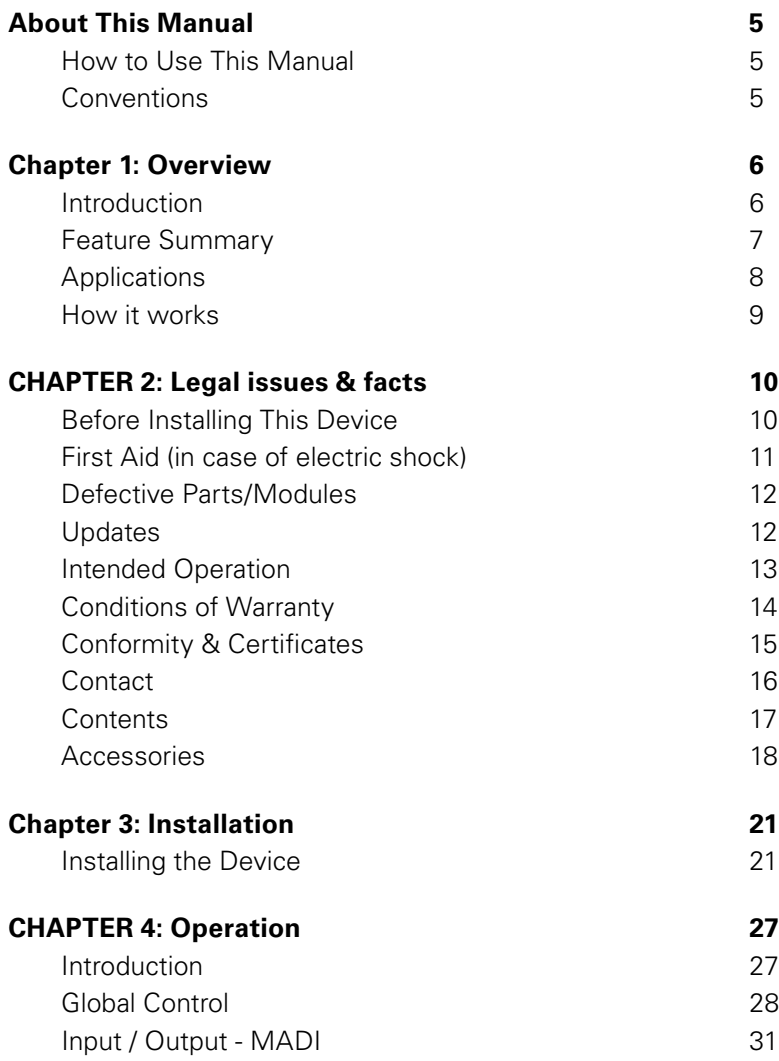

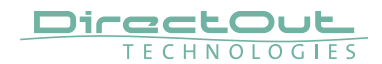

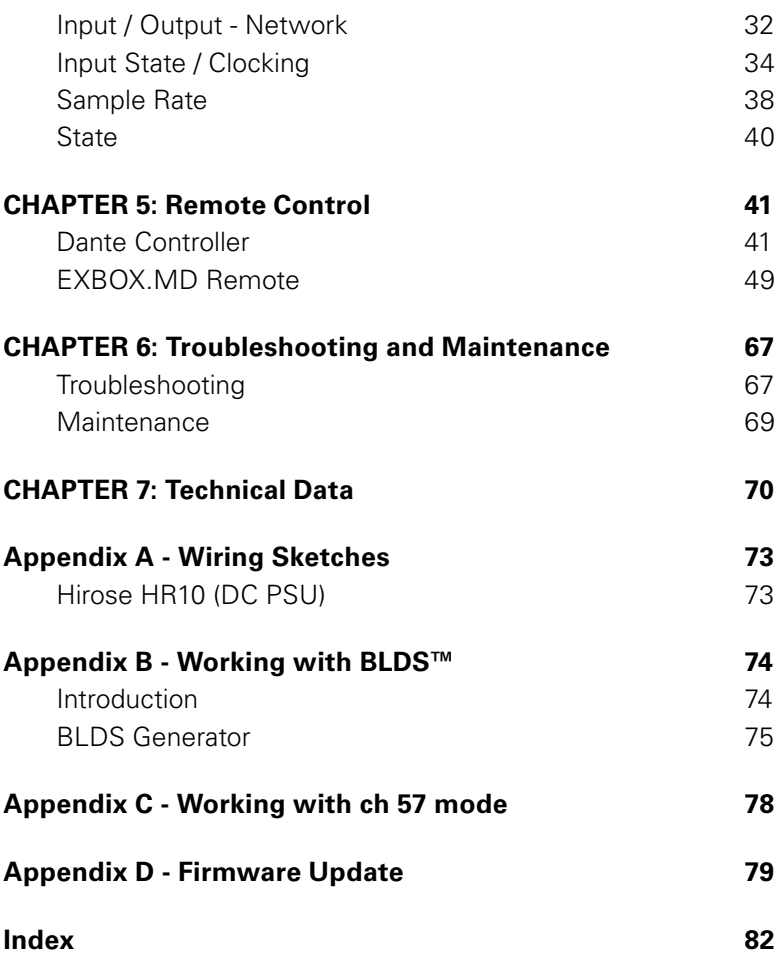

# <span id="page-4-0"></span>**About This Manual**

# **How to Use This Manual**

This manual guides you through the installation and operation of the device. Use the Table of Contents at the beginning of the manual or Index Directory at the end of the document to locate help on a particular topic. You can access more information and latest news by visiting on the DirectOut website at www.directout.eu.

### **Conventions**

The following symbols are used to draw your attention to:

# TIPS!

indicate useful hints and shortcuts.

# NOTES!

are used for important points of clarification or cross references.

# WARNINGS!

alert you when an action should always be observed.

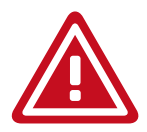

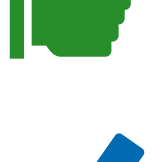

<span id="page-5-0"></span>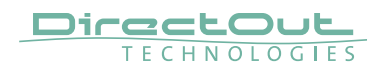

# **Chapter 1: Overview**

### **Introduction**

EXBOX.MD is an Audio-over-IP to MADI converter based on Audinate's audio networking technology Dante.

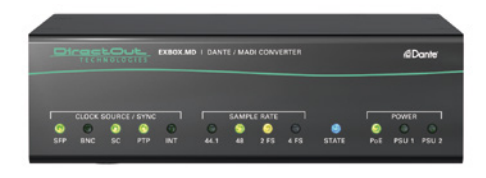

Equipped with three MADI ports and four network ports it offers straight-forward conversion of 64 audio channels between MADI and Dante.

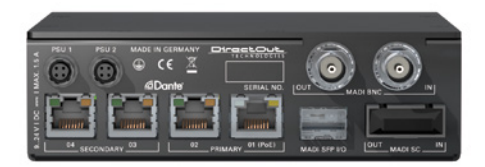

Interfaces:

- 3 MADI I/Os
- 4 Network ports (3 standard / 1 PoE)

The built-in network switch gives the opportunity to use Dante's redundancy mode (Primary <> Secondary), while more EXBOX.MDs or other Dante devices can be connected in switched mode directly to increase the number of channels.

### <span id="page-6-0"></span>**Feature Summary**

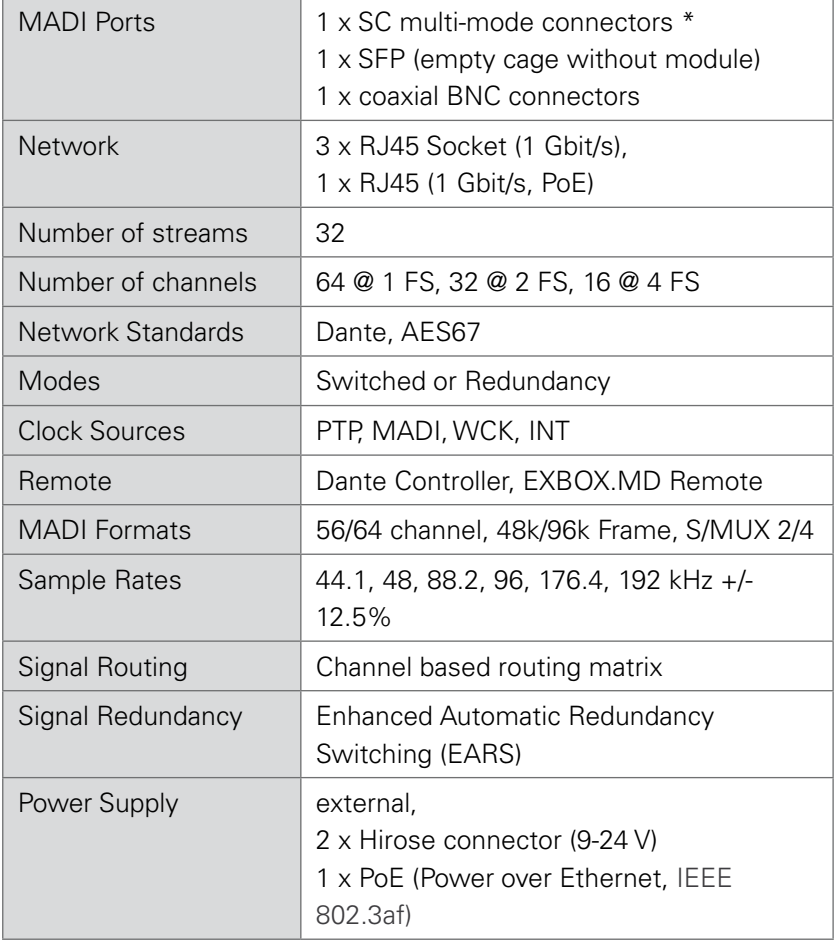

\* The SC I/O may be ordered as single-mode upon request.

<span id="page-7-0"></span>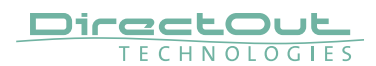

# **Applications**

EXBOX.MD can be used as an easy to use frontend for bidirectional signal exchange between Dante and MADI environments.

Typical applications include:

- Integration of MADI in Dante setups
- Redundant recording setups using MADI and Dante Virtual Soundcard
- Mixing and monitoring using redundant Dante links between stage and FOH
- Signal switch for redundant playback setups

# <span id="page-8-0"></span>**How it works**

Each MADI port and the Dante input can be selected as source for any output.

The network audio is controlled via the Dante Controller software provided by Audinate.

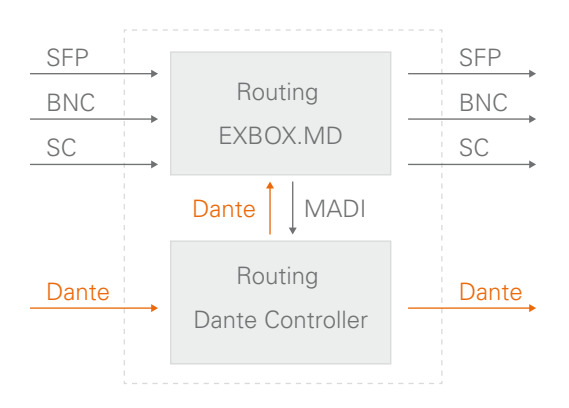

<span id="page-9-0"></span>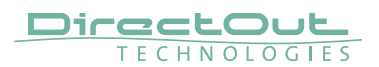

# **CHAPTER 2: Legal issues & facts**

# **Before Installing This Device**

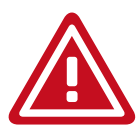

# WARNING!

#### **Please read and observe all of the following notes before installing this product:**

- Check the hardware device for transport damage.
- Any devices showing signs of mechanical damage or damage from the spillage of liquids must not be connected to the mains supply, or disconnected from the mains immediately by pulling out the power lead.
- All devices must be grounded. The device is grounded through its IEC power connections.
- All devices must be connected to the mains using the three-cord power leads supplied with the system. Only supply electrical interfaces with the voltages and signals described in these instructions.
- Do not use the device at extreme temperatures. Proper operation can only be guaranteed between temperatures of 5º C and 45º C and a maximum relative humidity of 80 %, noncondensing.
- The cabinet of the device will heat up. Do not place the device close to heating sources (e.g. heaters). Observe the environmental conditions.

### <span id="page-10-0"></span>**First Aid (in case of electric shock)**

# WARNING!

- Do not touch the person or his/her clothing before power is turned off, otherwise you risk sustaining an electric shock yourself.
- Separate the person as quickly as possible from the electric power source as follows:
	- Switch off the equipment.
	- Unplug or disconnect the mains cable.
- Move the person away from the power source by using dry insulating material (such as wood or plastic).
- If the person is unconscious:
	- Check their pulse and reanimate if their respiration is poor.
	- Lay the body down and turn it to one side. Call for a doctor immediately.
- Having sustained an electric shock, Always consult a doctor.

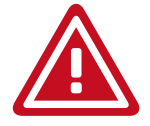

<span id="page-11-0"></span>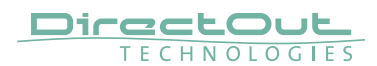

# **Defective Parts/Modules**

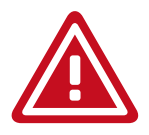

# WARNING!

This device contains no user-serviceable parts. Therefore do not open the device. In the event of a hardware defect, please send the device to your DirectOut representative together with a detailed description of the fault. We would like to remind you to please check carefully whether the failure is caused by erroneous configuration, operation or connection before sending parts for repair.

# **Updates**

DirectOut products are continually in development, and therefore the information in this manual may be superseded by new releases. To access the latest documentation, please visit the DirectOut website: www.directout.eu.

This guide refers to firmware version 1.5.

# <span id="page-12-0"></span>**Intended Operation**

EXBOX.MD is designed for conversion / routing between network audio and MADI signals. MADI refers to AES10, network audio refers to Dante™ from Audinate.

# WARNING!

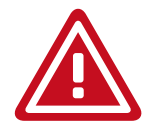

No compensation can be claimed for damages caused by operation of this unit other than for the intended use described above. Consecutive damages are also excluded explicitly. The general terms and conditions of business of DirectOut GmbH are applied.

<span id="page-13-0"></span>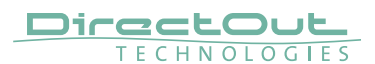

### **Conditions of Warranty**

This unit has been designed and examined carefully by the manufacturer and complies with actual norms and directives.

Warranty is granted by DirectOut GmbH over the period of 36 months for all components that are essential for proper and intended operation of the device. The date of purchase is applied for this period. Consumable parts (e.g. battery) are excluded from warranty claims.

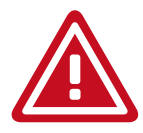

# WARNING!

All claims of warranty will expire once the device has been opened or modified, or if instructions and warnings were ignored.

For warranty claims please contact the dealer where your device was acquired.

# <span id="page-14-0"></span>**Conformity & Certificates**

#### CE

This device complies with the basic requests of applicable EU guidelines. The appropriate procedure for approval has been carried out.

#### RoHS

(Restriction of the use of certain Hazardous Substances) This device was constructed fulfilling the directive on the restriction of the use of certain hazardous substances in electrical and electronic equipment 2002/95/EC.

#### **WEEE**

(Directive on Waste Electrical and Electronic Equipment) Due to the directive 2002/96/EC for waste disposal this device must be recycled. For correct recycling please dispatch the device to: DirectOut GmbH, Leipziger Str. 32 09648 Mittweida Germany Only stamped parcels will be accepted! WEEE-Reg.-No. DE 64879540

<span id="page-15-0"></span>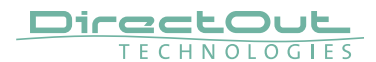

### **Contact**

DirectOut GmbH Leipziger Str. 32, 09648 Mittweida, Germany Phone: +49 (0)3727 5665-100 Fax: +49 (0)3727 5665-101 Mail: sales@directout.eu www.directout.eu

# <span id="page-16-0"></span>**Contents**

The contents of your EXBOX.MD package include:

- 1 x EXBOX.MD
- 1 x external power supply unit (9 24 V)
- $\bullet$  1 x Manual

To complete the delivery, download the Dante Controller software from Audinate's website. Link: [http://www.](http://www.directout.eu)audinate.com

<span id="page-17-0"></span>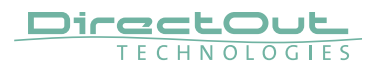

#### **Accessories**

Two different optical SFP modules are available from DirectOut GmbH:

- Multimode SFP transceiver with LC connectors (No: DOICT0129)
- Singlemode SFP transceiver with LC connectors (No: DOICT0130)

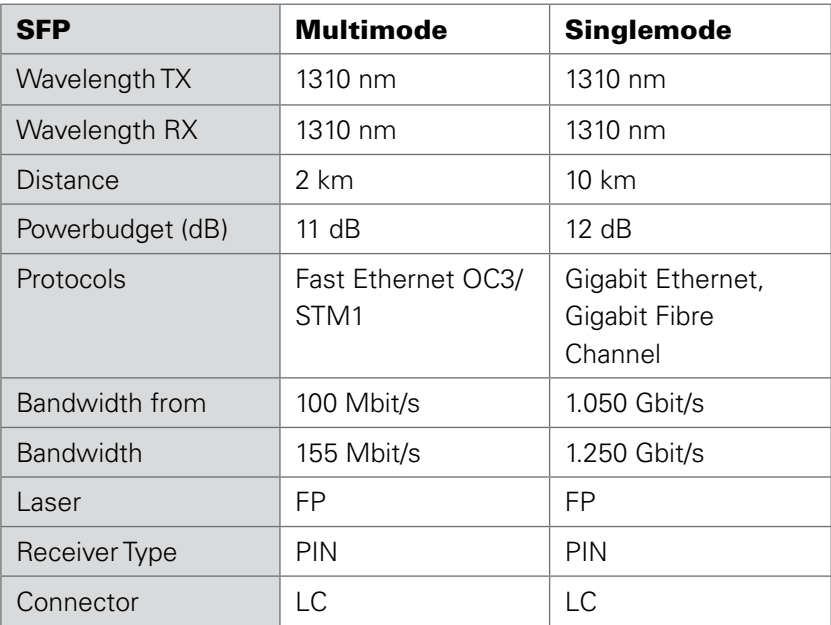

#### Specification of the optical SFP modules:

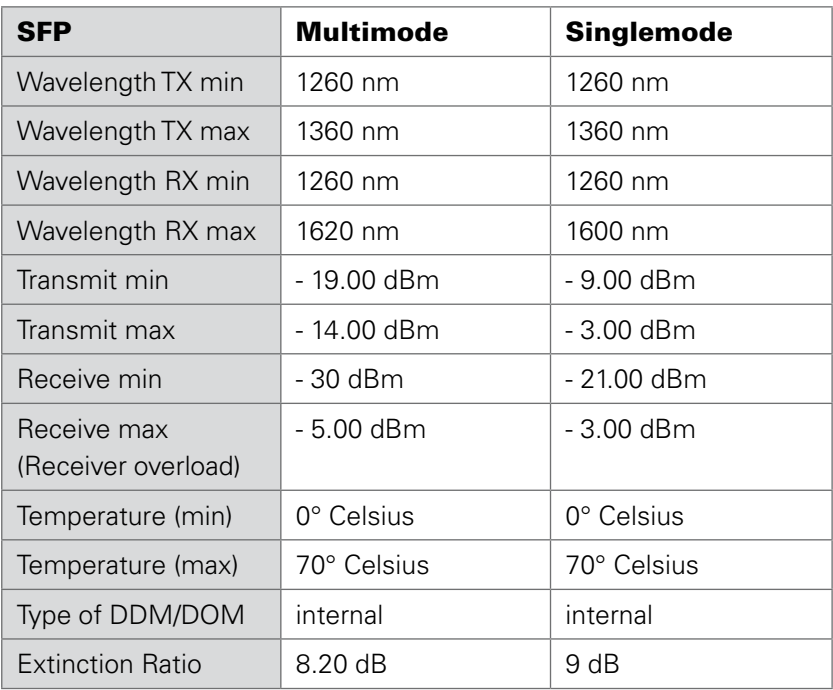

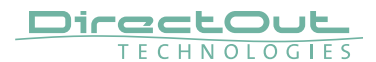

BOX.MOUNT XL- for optimal rack mount of up to three devices in a 19'' frame (No: DOAPA0886):

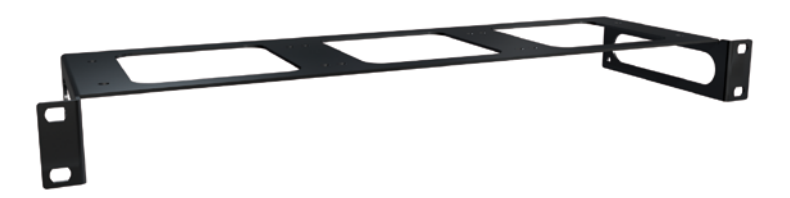

# <span id="page-20-0"></span>**Chapter 3: Installation**

### **Installing the Device**

- 1. Open the packaging and check that the contents have been delivered complete and undamaged.
- 2. Place the device on a non-slip horizontal surface. The delivered pads may be affixed to the bottom of the cabinet. Ensure a clean and dry surface before affixing the pads.

### WARNING

The synthetics of the delivered pads might cause stains on damageable surfaces. To avoid staining of furniture surfaces it is recommended to place a protective plate under the device.

### WARNING

Avoid damage from condensation by waiting for the device to adapt to the environmental temperature. Proper operation can only be guaranteed between temperatures of 5º C and 45º C and a maximum relative humidity of 80%, non-condensing. Ensure that the unit has sufficient air circulation for cooling.

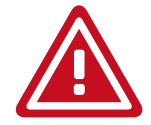

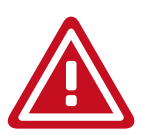

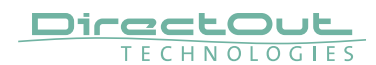

**3.** Remove the protective cap from the optical MADI port(s) before use.

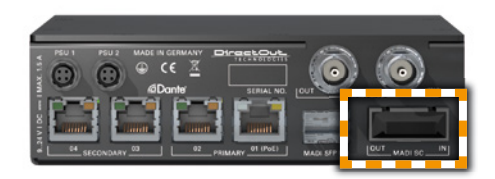

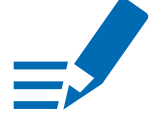

# NOTE!

Retain the protective cap if the optical port is unused. This will protect against soiling which can lead to malfunction.

4. Connect signal cable(s) for the MADI signals.

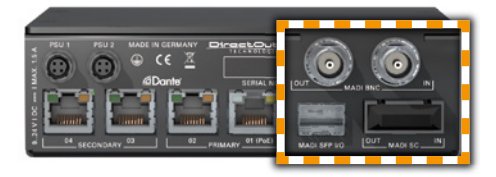

**5.** Plug in the network cable to the ethernet port(s) to connect the device with your computer.

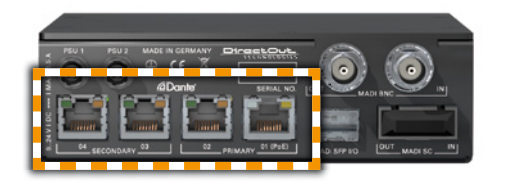

# **NOTE**

Use appropriate network cables (CAT5E or better).

For larger setups an ethernet switch may become necessary. Recommended features for use with Dante:

- Managed Gigabit switch
- Quality of Service (QoS) with four queues
- Diffserv (DSCP) QoS, with strict priority

Information about network infrastructure: https://www.audinate.com/resources/networksswitches

Dante FAO<sup>.</sup> https://www.audinate.com/resources/faqs

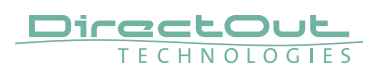

**6.** Using the power cord of the external power supply provided, connect the device to a matching power supply and connect the output of the power supply to the Hirose connectors at the rear panel.

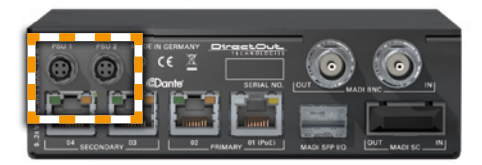

This device may operate with only one power supply. To provide power supply redundancy, it is recommended to connect both PSU 1 and PSU 2 to independent power supplies with separate fuses.

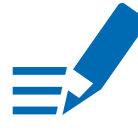

# **NOTE**

The shipment includes one external power supply unit. Additional power supply units are available from your local DirectOut representative.

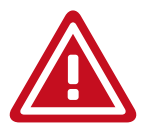

# WARNING

The external power supply must be connected to the mains using the three-cord power leads supplied with the device. Only supply the voltages and signals indicated (9 - 24 V DC) to the device.

# WARNING

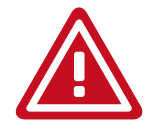

The connected power supply must provide a current limiting to a maximum of 2.5 A.

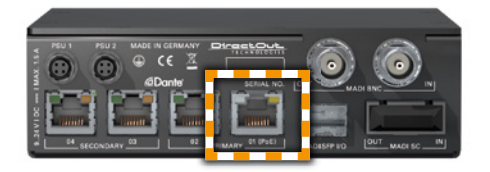

Power over Ethernet

The device can also be operated via a power over ethernet connection. Connect the port labelled '01 (PoE)' to an appropriate PoE switch (PoE Class 0 / 0.4 - 13 W, IEEE 802.3af).

# WARNING

Never connect a PoE link to a network interface that is not marked explictly for PoE operation. The voltage supplied there may damage the interface.

#### TIP

Keep any packaging in order to protect the device should it need to be dispatched for service.

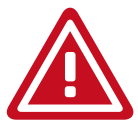

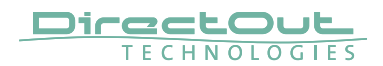

Chapter 3: Installation

This page is left blank intentionally.

# <span id="page-26-0"></span>**CHAPTER 4: Operation**

### **Introduction**

This chapter describes the basic operation of the device.

Note that throughout this manual, the abbreviation FS refers to sample rate or sample frequency. So, when dealing with scaling factors, the following sample rates can be written as:

- $\bullet$  44.1 kHz or 48 kHz = 1 FS
- $\bullet$  88.2 kHz or 96 kHz = 2 FS
- 176.4 kHz or 192 kHz =  $4$  FS

<span id="page-27-0"></span>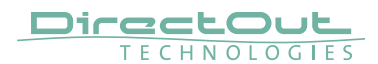

# **Global Control**

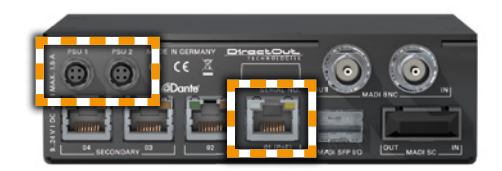

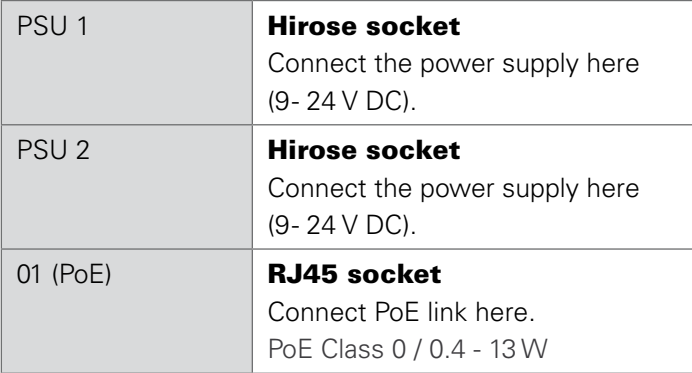

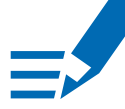

# **NOTE**

The device does not provide a power switch. Connecting a working power supply to the device will power up the device immediately.

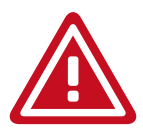

# WARNING

Never connect a PoE link to a network interface that is not marked explictly for PoE operation. The voltage supplied there may damage the interface.

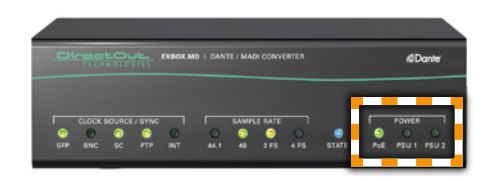

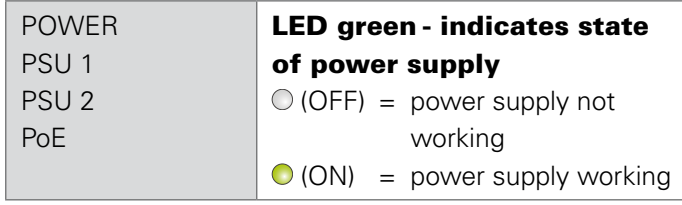

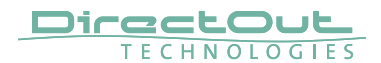

CHAPTER 4: Operation

This page is left blank intentionally.

### <span id="page-30-0"></span>**Input / Output - MADI**

Three different MADI ports enable flexible connectivity in various scenarios. Due to the device's routing capabilities format conversion between different MADI formats is possible.

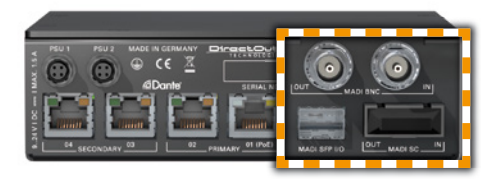

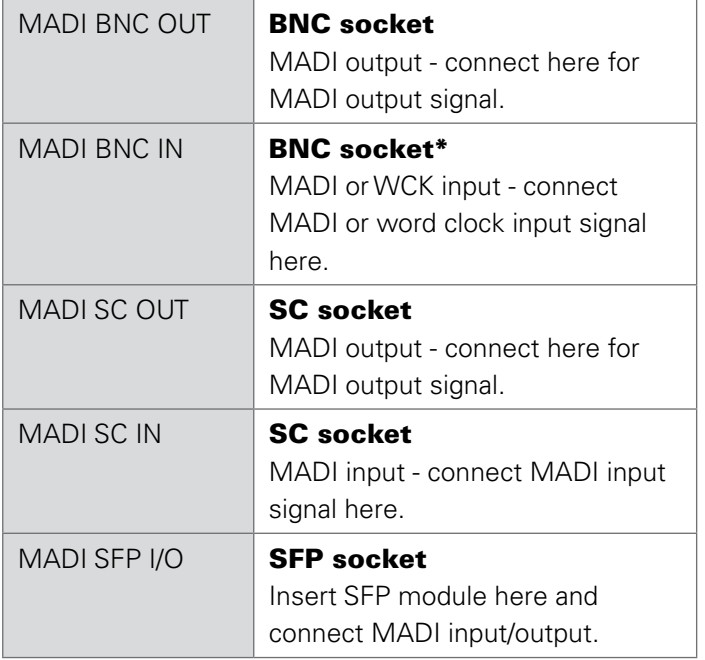

\* The BNC input may be operated as word clock input (AES11) - see page 53.

<span id="page-31-0"></span>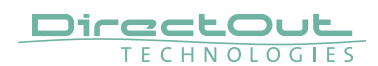

# **Input / Output - Network**

Four network ports are available for transmission of audio signals and remote control. The built-in network switch can be operated in two modes:

- switched four ports, individual operation
- redundant two ports, primary & secondary

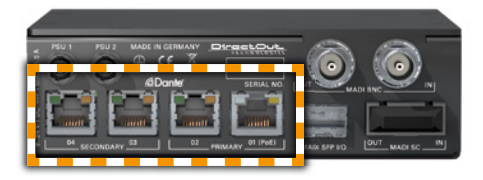

The switch will be configured automatically by selecting the respective operation mode in Dante **Controller** 

With redundant operation each two interfaces (primary / secondary) are combined into a single logical port; i.e. port 1 / 3 and port 2 / 4.

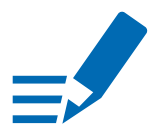

# **NOTE**

If redundancy is being used, secondary interfaces should be connected to a second separate network. Secondary interfaces cannot communicate with primary interfaces.

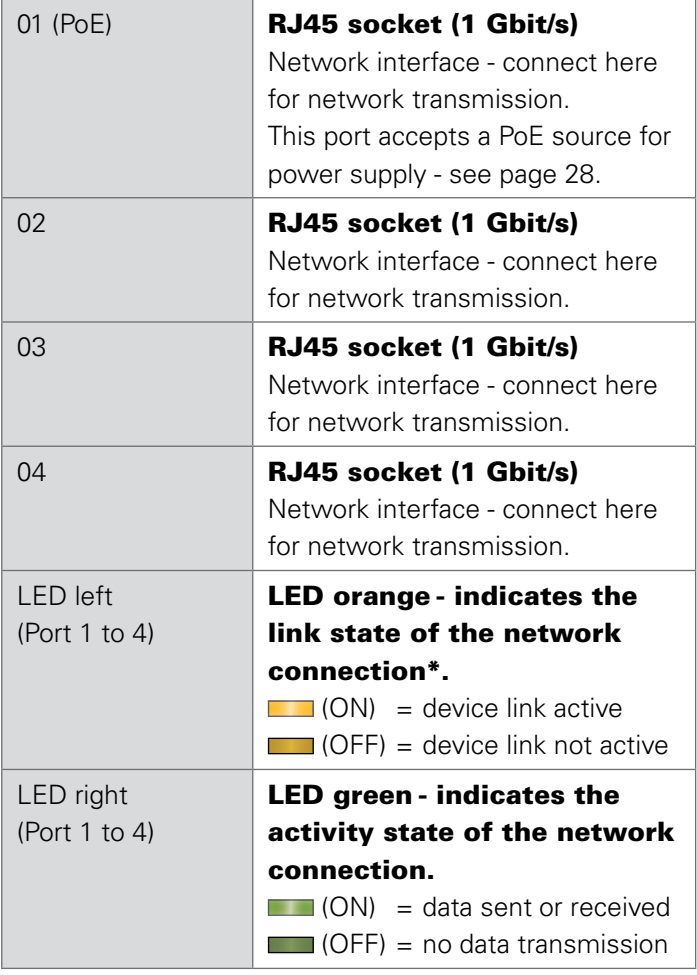

- \* Some possible reasons that lead to an inactive link:
	- device switched off
	- connected device switched off
	- cabling issue

<span id="page-33-0"></span>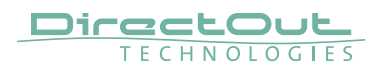

# **Input State / Clocking**

Five LEDs inform about the state of each signal input and the selected clock source of the device.

The device ofers several options for clocking:

- PTP (Precision Time Protocol) IEEE 1588-2002 / PTPv1 or v2 in AES67 mode
- MADI input
- Word Clock (@ MADI BNC input)\*
- internal clock generator

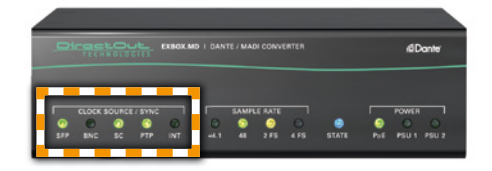

![](_page_33_Picture_135.jpeg)

\* See ..Clocking to word clock" on page 36.

The clock source of the device is adjusted via the remote control. Open the control page in a browser by entering the device's IP address.

![](_page_34_Picture_66.jpeg)

PTP configuration is available in the tab 'Clock Status' of the software 'Dante Controller' from Audinate. PTP sync is handled by the Dante network automatically. EXBOX.MD can act as a PTP slave or Grandmaster (preferred master).

When clocking to a source other than PTP, make sure to enable the 'Enable Sync to External' option for this device. The unit should also be 'preferred master' then to make sure that the Dante network is in sync with the system clock of EXBOX.MD.

Information about clocking in Dante network environments is available on the Audinate website: https://www.audinate.com/resources/faqs

![](_page_35_Picture_1.jpeg)

#### Clocking to word clock

The BNC MADI input also accepts a word clock signal according to AES11. The operating mode of the BNC input is selected in the MD Remote - see page 53.

![](_page_35_Picture_127.jpeg)

Independent from the operating mode of the MADI BNC input the MADI BNC output does output a MADI signal.
This page is left blank intentionally.

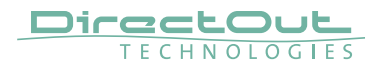

## **Sample Rate**

The base rate (44.1 kHz, 48 kHz) and the scaling factor (1 FS, 2 FS, 4 FS) is displayed by four leds at the front panel.

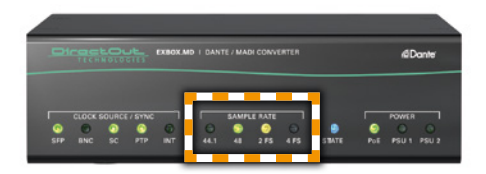

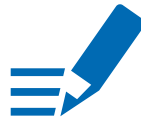

## **NOTE**

At higher sample rates the number of audio channels is reduced depending on the integer of the scaling factor:

- 64 channels at 1 FS
- 32 channels at 2 FS
- 16 channels at 4 FS

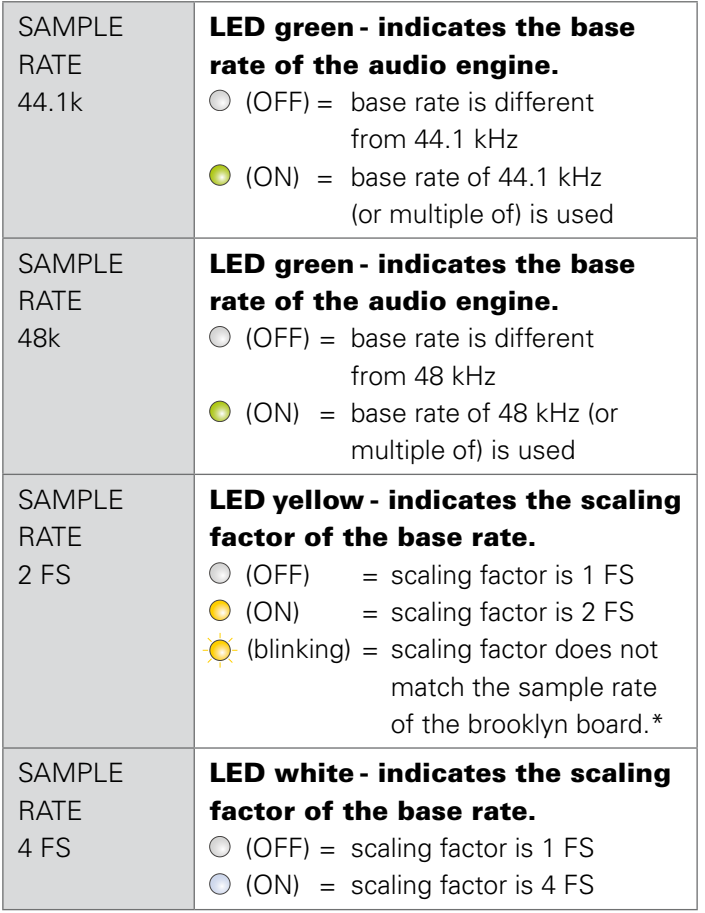

\* At this time it is necessary to adjust the sample rate in both the Dante controller and the EXBOX.MD Remote when changing between 1 FS and 2 FS.

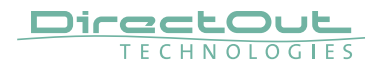

## **State**

The status of the Dante module is monitored by a LED at the front.

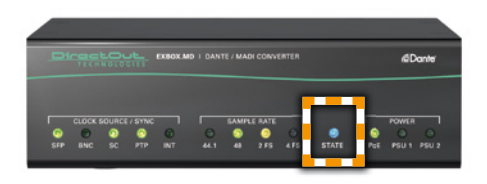

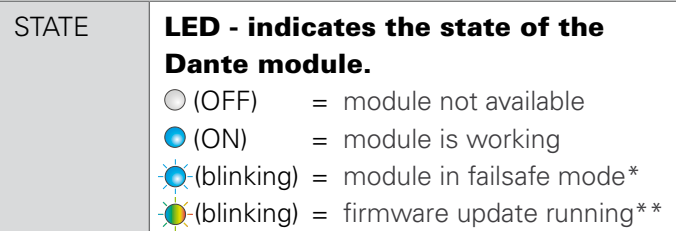

- \* The Dante module starts into failsafe mode if its firmware is corrupted. This may happen in very rare cases only. Should you encounter this state, please contact support for further information.
- \*\* After performing a firmware update a power cycle of the device will be necessary to program the device's internal flash. This process is indicated by a blinking rainbow pattern. It takes about 60 seconds and must not be interrupted. When finished all LEDs will go dark while the device is rebooting. To ensure proper operation another power cycle is recommended - see 'Firmware Update' on page 79.

# **CHAPTER 5: Remote Control**

## **Dante Controller**

To control a Dante network the application 'Dante Controller' needs to run on a computer that is connected to the network.

The software is available from the Audinate website (requires a free registration): [https://www.audinate.com/products/software/dante](https://www.audinate.com/products/software/dante-controller)[controller](https://www.audinate.com/products/software/dante-controller)

A detailed documentation about using Dante Controller is available here: [https://dev.audinate.com/GA/dante-controller/](https://dev.audinate.com/GA/dante-controller/userguide/webhelp/) [userguide/webhelp/](https://dev.audinate.com/GA/dante-controller/userguide/webhelp/)

At startup Dante Controller scans the network for connected Dante devices a shows them automatically in the 'Network View'.

The IP address of a Dante device must fit into the network environment for proper operation of a Layer 3 based network. However Dante Controller will mark a device entry red if the IP Address is not matching the network environment and helps resolving the issue.

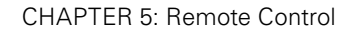

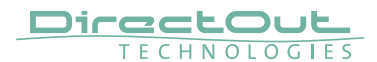

#### Network View

The 'Network View' is organised in several tabs. All detected Dante devices are shown on a list.

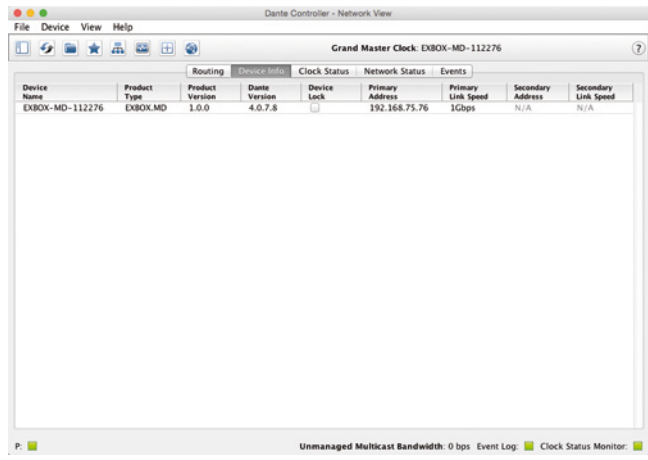

EXBOX.MD is delivered with the network interface set to DHCP as a default. Dante Controller can be used to discover the device on the network and change the IP configuration if necessary-see "Network Config" on page 46.

#### Clock Status

The tab 'Clock Status' informs about the clock settings of each connected device and allows to modify them.

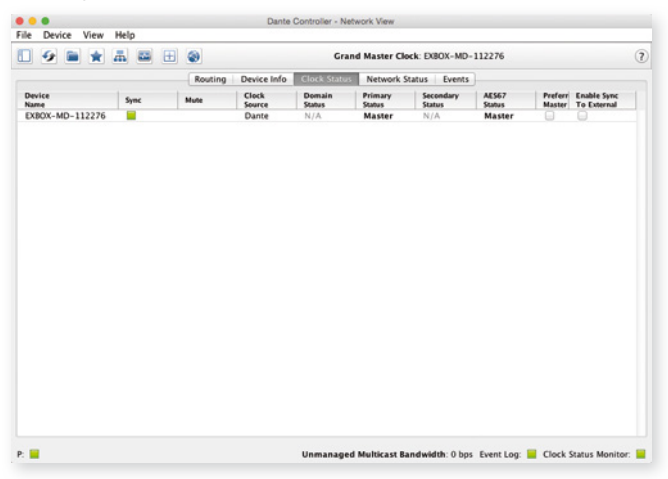

'Preferred Master' sets the device as PTP Grandmaster in the network

'Enable Sync to External' allows to clock the device from an external source (MADI input or internal). The device shall become Grandmaster of the network then.

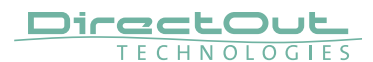

#### Routing

The audio signal routing is accessible in the tab 'Routing'

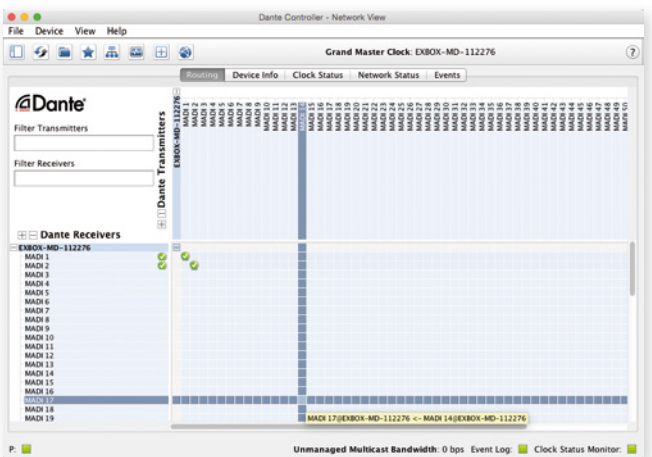

'Dante Receivers' in the vertical column displays the receiving devices (= destinations).

'Dante Transmitters' in the horizontal row displays the transmitting devices (= sources).

The channel list can be expanded or collapsed for each device.

Connections are made by clicking into the matrix.

#### Device View

The 'Device View' is also organised in to several tabs. It can be opened by double-clicking on to a device name in the 'Network View'.

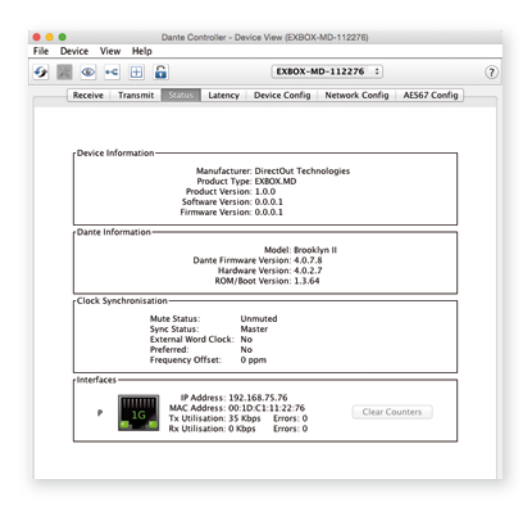

The status tab informs about the current firmware and software versions.

## TIP

To update your device the application 'Dante Firmware Update Manager' is required: https://www.audinate.com/products/firmware-updatemanager

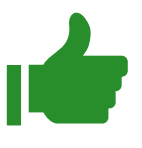

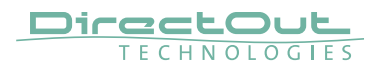

#### **Network Config**

The tab 'Network Config' of the device view provides access to the operating mode of the built-in network switch and the network settings of the device.

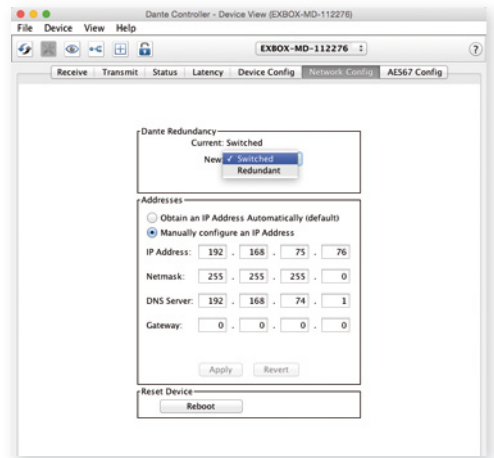

#### **Device Config**

The tab 'Device Config' to adjust the device name, sample rate, encoding modes and more.

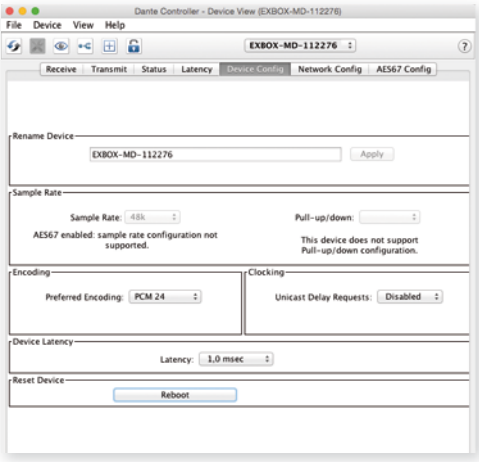

The clock source of the EXBOX.MD is configured in the web control of the EXBOX.MD.

Open a browser and enter the device's IP address to access the control page.

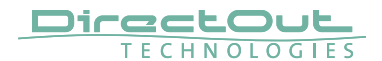

CHAPTER 5: Remote Control

This page is left blank intentionally.

## **EXBOX.MD Remote**

Some device specific parameters are controlled via a website:

- Clock source
- Scaling factor of base sample rate
- Audio signal routing
- EARS control
- DO.Net daemon control

The remote control is accessible via a browser. Enter the device's IP address to open the gui.

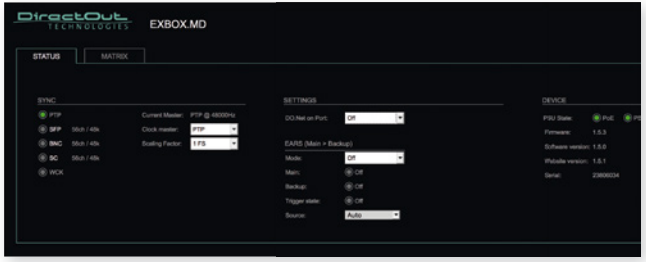

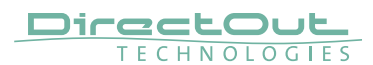

#### STATUS - SYNC

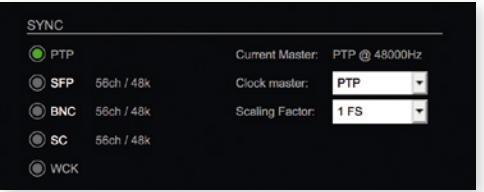

The LEDs inform about the lock / sync state of each MADI port and the PTP clock.

On the MADI input channel mode 56 / 57 and 64 channels are detected automatically.

For the MADI output both frame format and channel mode can be set individually. Click on SFP or BNC or SC to open the settings.

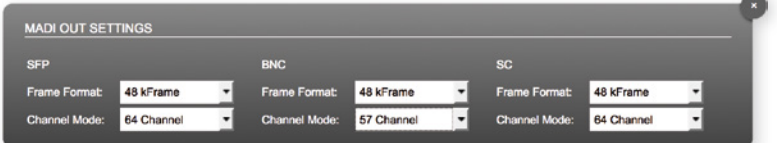

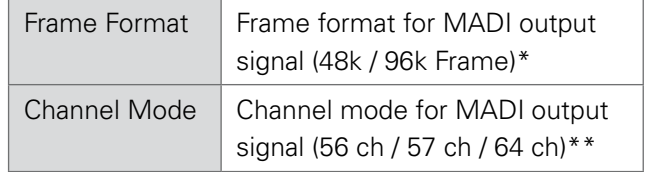

- \* 96k Frame format is applied at 2 FS operation only.
- \*\* See "Working with 57 ch mode" on page 78.

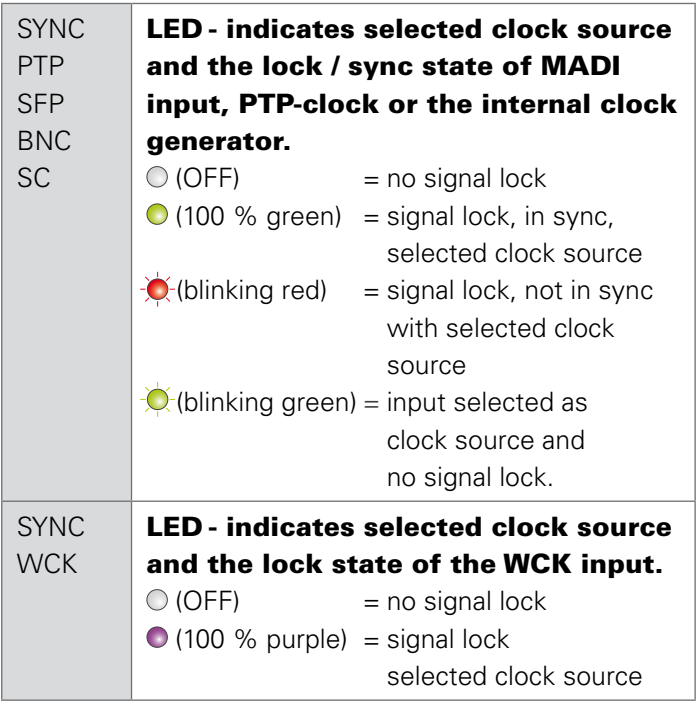

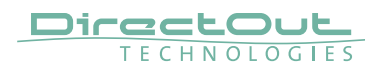

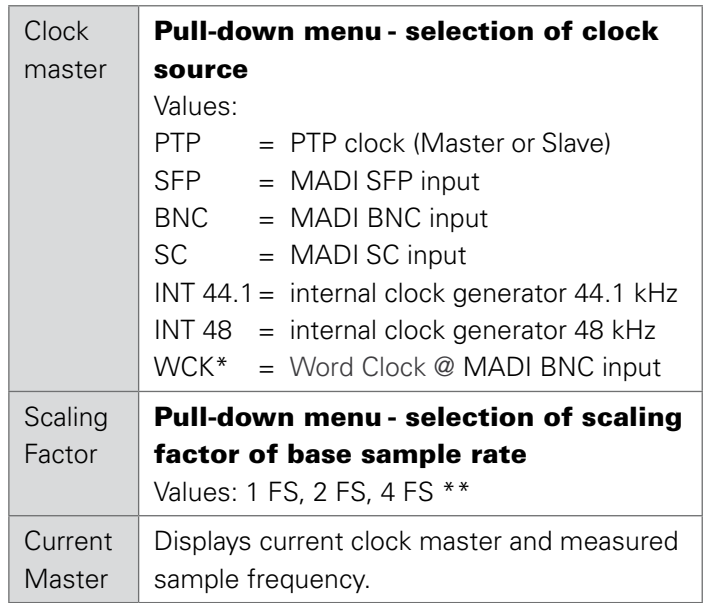

- \* Selecting WCK as clock source will change the operating mode of the MADI BNC input, accepting a word clock signal according to AES11 there.
- \*\* [See "Introduction" on page 27.](#page-26-0)

#### Clocking to word clock

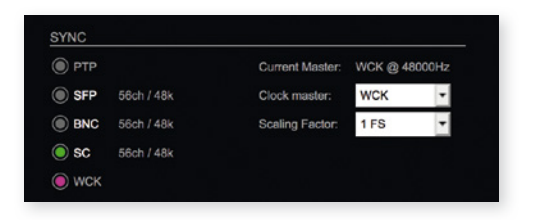

- MADI BNC input expects a word clock signal (AES11)
- BNC input in the routing matrix can still be patched as source, but will not transmit audio.
- EARS mode 'Dante > BNC' will not work as expected, as the BNC input is not available as backup source.
- DO.NET on port BNC will not work.
- Check 'Enable Sync to External' in the Dante Controller - see page 35.

CHAPTER 5: Remote Control

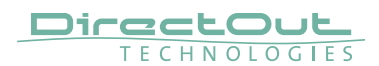

#### STATUS - SETTINGS - DO.NET

To enable remote control via network a so-called DO.Net daemon is used to transmit the control data between the ethernet connection of the EXBOX.MD and one selected MADI port.

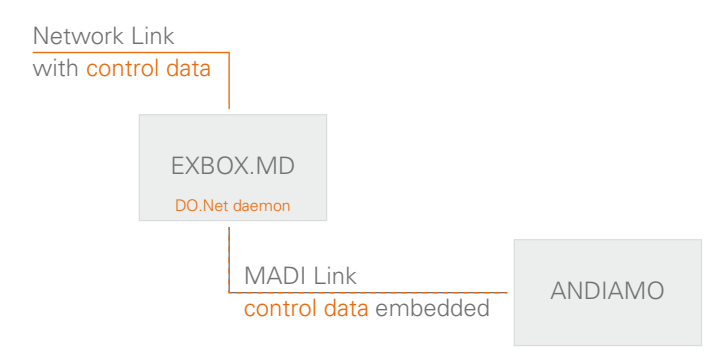

DO.Net can be used to remote control any ANDIAMO converter via network using the MADI link between EXBOX.MD and the ANDIAMO.

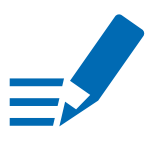

## **NOTE**

The MADI link must be bidirectional and no 3rd party devices shall be used in the signal chain. Clocking to word clock will interrupt the transmission of the control data when the MADI BNC port is selected for DO.Net.

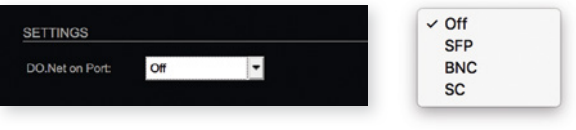

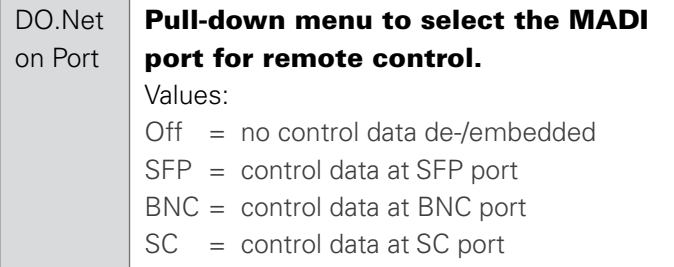

## **NOTE**

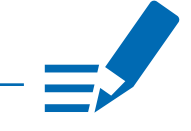

Large Network Environments For proper transport of the control data via network check to enable UDP Multicast Routing in the entire network for 224.7.7.7 Ports 7777 to 8555. IGMP v3 is used.

If you experience trouble connecting the device with the remote, you may start with a point-to-point setup first.

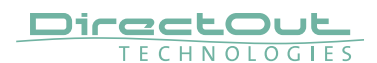

#### STATUS - SETTINGS - EARS

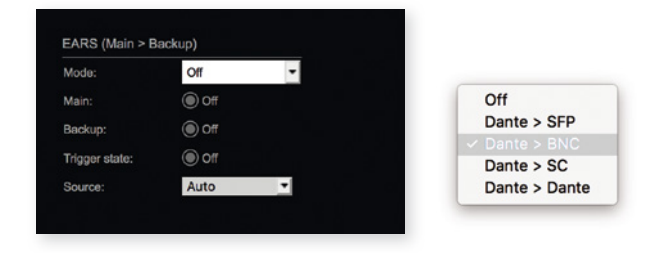

EARS (Enhanced Automatic Redundancy Switching) is a combination of DirectOut's successful BLDS technology and pilot-tone based switching. A logic monitors a trigger signal contained in certain audio channels of the Dante and MADI input.

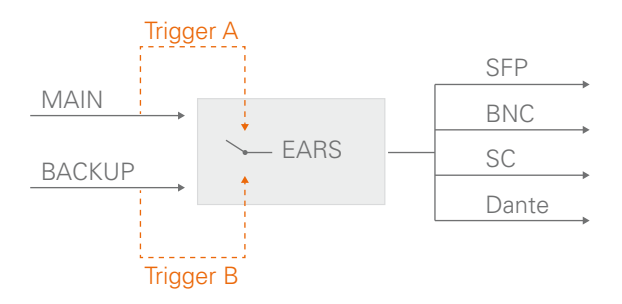

To override automatic switching temporarily the source can be forced to MAIN or BACKUP.

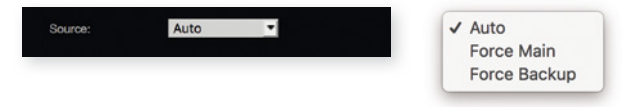

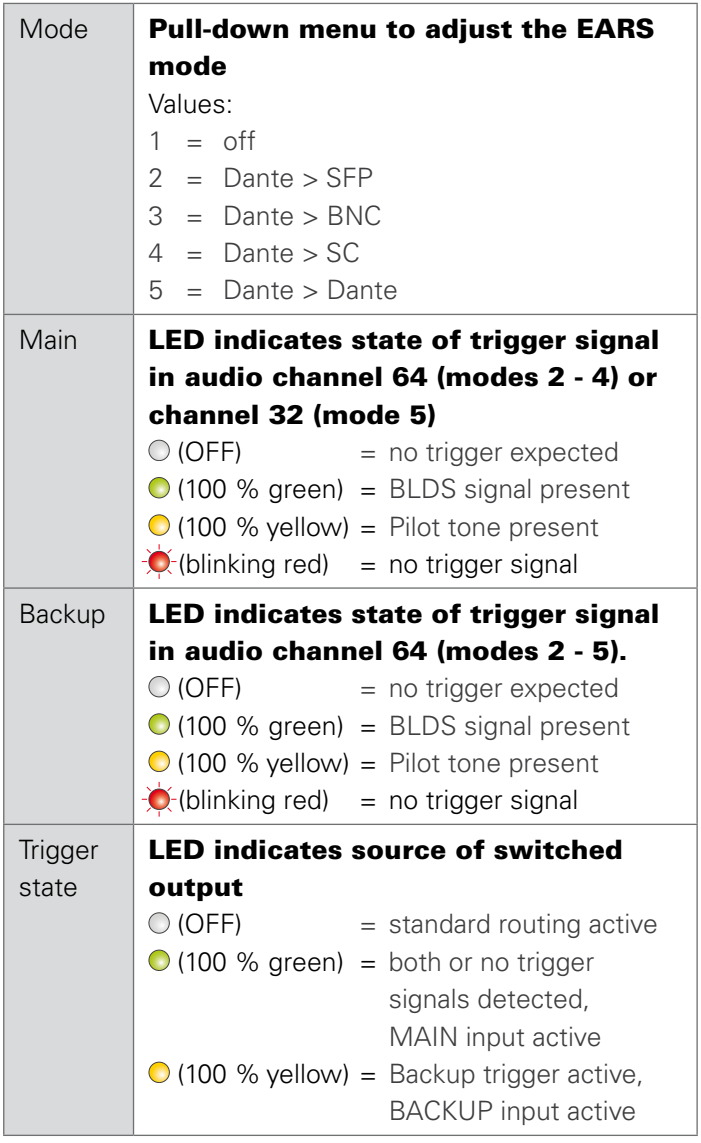

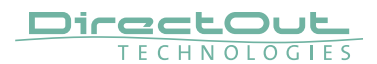

#### EARS - Triggering

The EXBOX.MD supports two kinds of trigger signals:

- BLDS (generated by the BLDS Generator)
- Pilot tone (audio signal with a level higher than  $-40$  dRFS).

Switching by BLDS trigger is immediate (between two samples). The Pilot tone is evaluated for 10ms before switching is triggered.

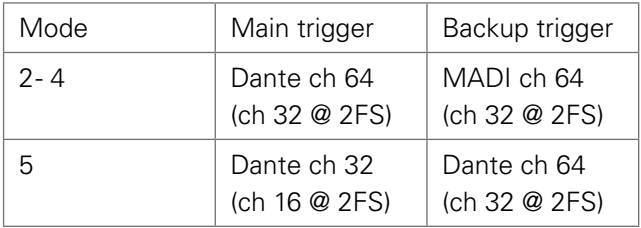

The trigger at the MADI input is expected according to the selected mode  $(2 = SFP, 3 = BNC, 4 = SC)$ .

### EARS - Routing

With EARS activated the routing matrix is ignored. MAIN source is always the Dante input.

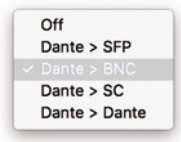

Mode 1: No redundancy switching, signal routing follows routing matrix.

Modes 2-4 - 'Dante > MADI':

All 64 channels of the Dante input are routed onto all outputs (1:1). If the trigger signal of the Dante input fails, the Backup MADI port is taken according to the mode (either SFP, BNC or SC) and also routed onto all outputs.

Mode 5 - 'Dante > Dante':

Dante input channels 1 - 32 are used as MAIN source and channels 33-64 are used as BACKUP source. Depending on the trigger state MAIN or BACKUP are routed onto all outputs.

If the trigger signal fails on channel 32, the Backup signal  $(=$  Dante channels 33-64) is taken and routed onto all outputs.

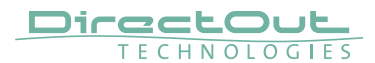

#### **Priorities**

The Dante main input (ch 1 - 32 in mode 5, ch 1 - 64 in modes 2-4) has always priority. The unit will only switch onto the backup input if there is a valid trigger signal while there is none or one with lower priority on the Dante input.

BLDS has priority over pilot tone.

'BLDS' > 'Pilot tone' > 'no trigger'

#### Switching result table

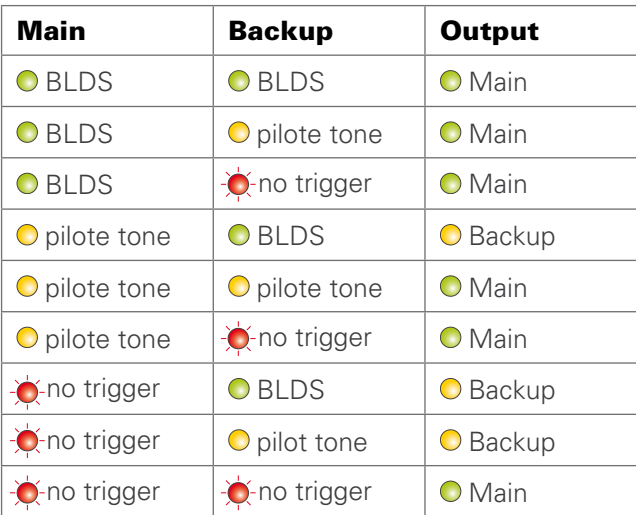

#### EARS - Force Mode

To override automatic switching temporarily, the source for the output can be forced to MAIN or BACKUP. The selection becomes available once EARS is activated.

Force Mode can be helpful if you want to stay with one system as a source while testing the second one.

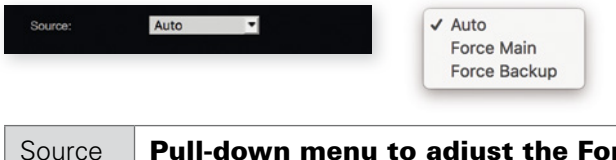

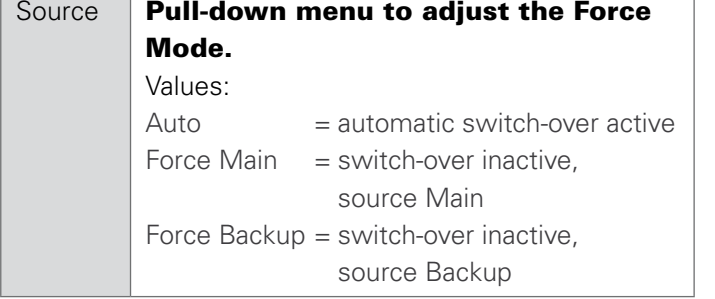

## **NOTE**

Force Mode has been introduced with firmware 1.4.

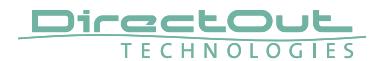

CHAPTER 5: Remote Control

This page is left blank intentionally.

#### STATUS - DEVICE

Information about the current PSU state, the device's firmware and software version and the serial number.

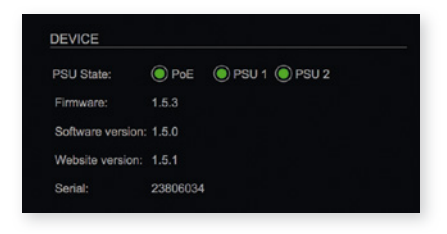

This information is required when contacting DirectOut Support.

#### PSU State

Three LEDs inform about the current state of each PSU individually.

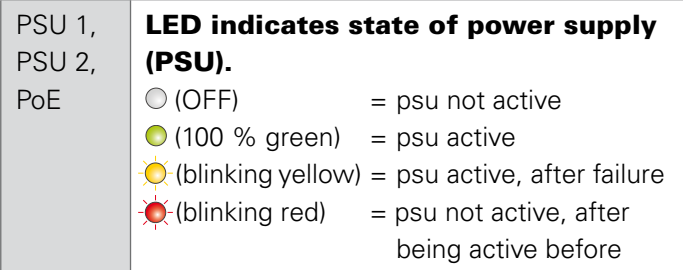

To reset the display of the PSU state click on one of the LEDs.

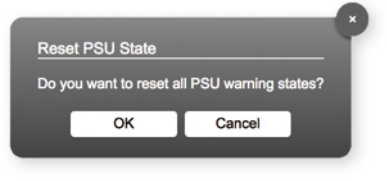

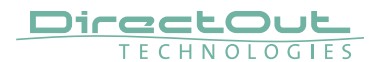

#### MATRIX

The tab 'MATRIX' manages 192 MADI channels (SFP, BNC, SC) and 64 network channels (Dante).

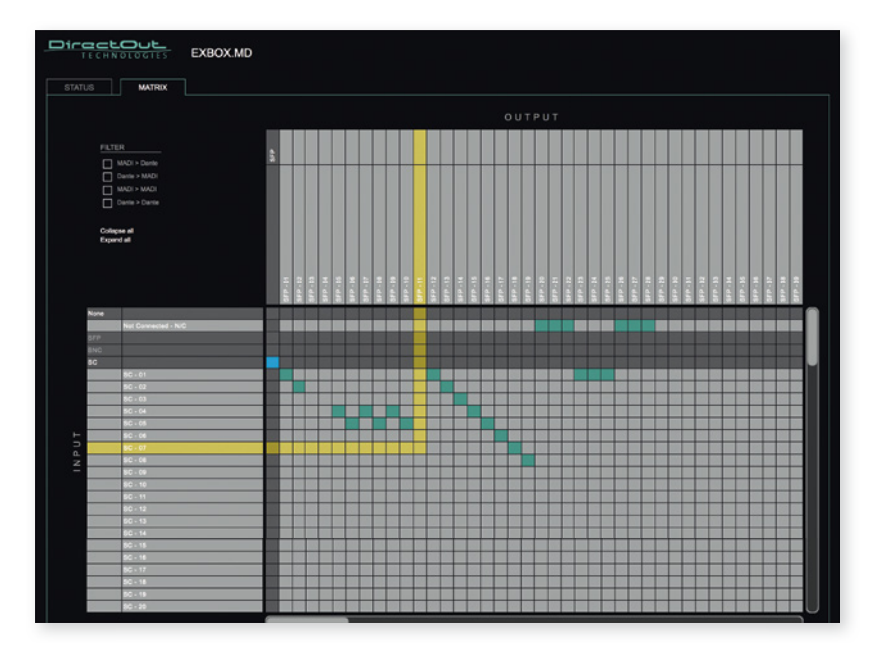

#### **Organisation**

- Inputs vertical column
- Outputs horizontal row
- Click on SFP, BNC, SC or Dante to expand or collapse the corresponding i/o.

#### Filter

Viewing filters can be applied to focus on used areas for patching.

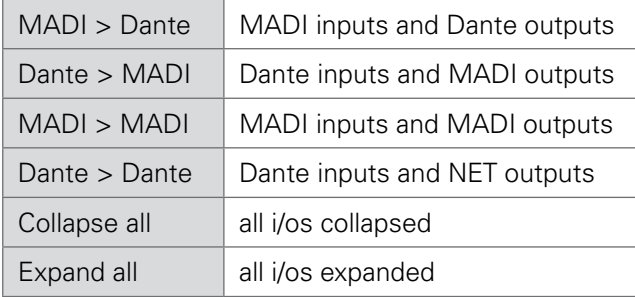

#### Patching

- A yellow crossline marks the hotspot for setting a patch.
- Patches are marked by a green square.
- To set a patch Move the hotspot to the desired position  $+$  Click
- To delete a patch Move the hotspot up to .Not Connected-NC' + Click or ALT + Click the current patch
- Multi-channel patches (diagonal and horizontal): SHIFT + Click start + Click end
- Multi-channel patches to N/C ALT + SHIFT + Click start + Click end
- The blue square allows for quick 1:1 patches per port using CTRL + Click and CTRL + ALT + Click to set all outputs to 'not connected'.

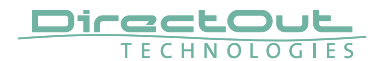

CHAPTER 5: Remote Control

This page is left blank intentionally.

## **CHAPTER 6: Troubleshooting and Maintenance**

## **Troubleshooting**

To identify a possible defect with the device please consult the following table. If the fault cannot be resolved using these instructions, please contact your local DirectOut representative or visit support.directout.eu.

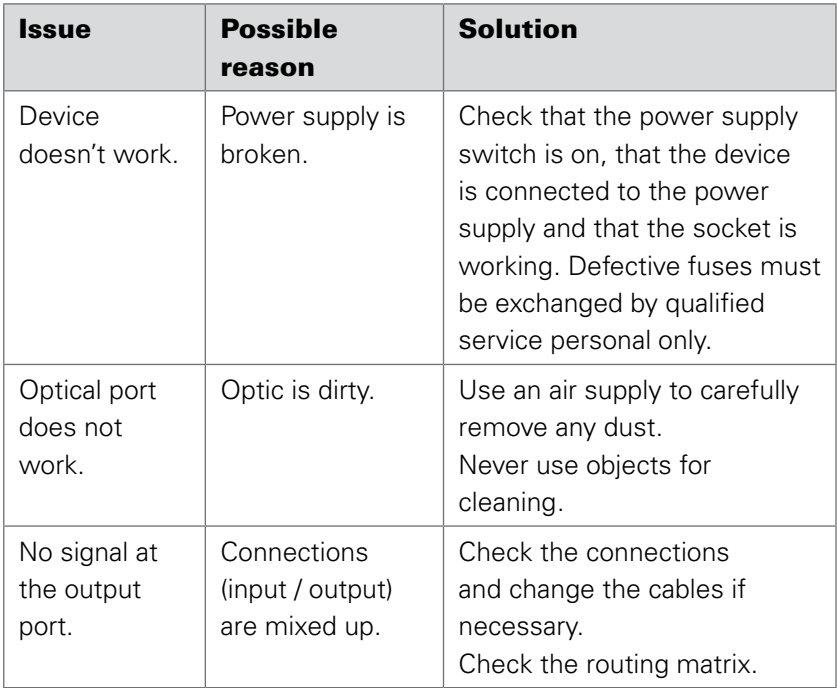

# **DirectOutCHAPTER 6: Troubleshooting and Maintenance**

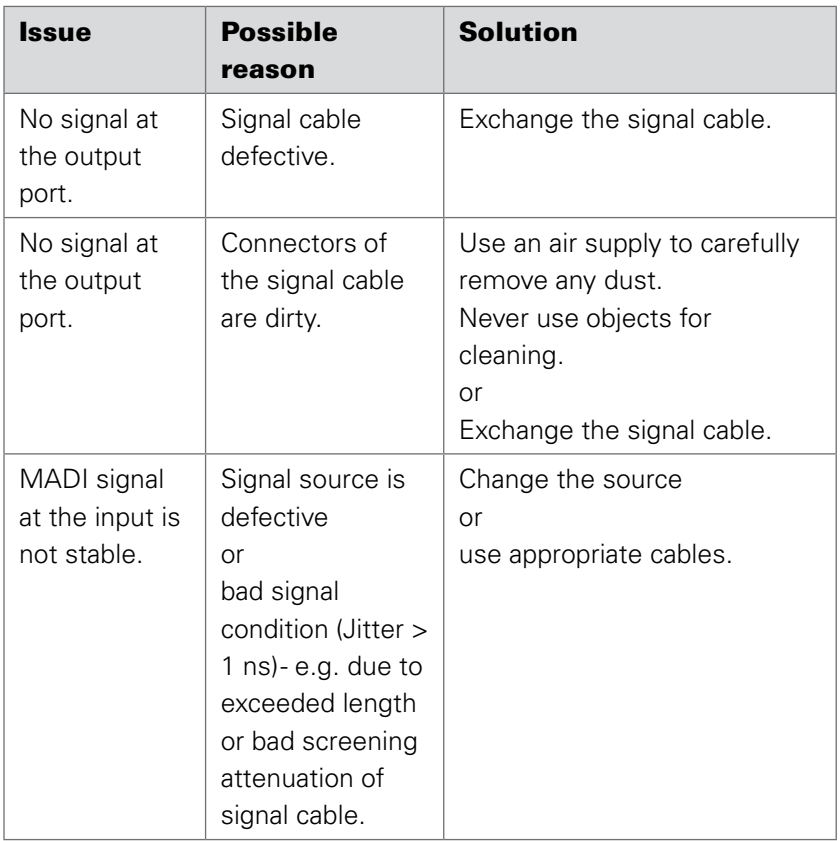

## **Maintenance**

To clean the device, use a soft, dry cloth. To protect the surface, avoid using cleaning agents.

## **NOTE**

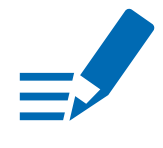

The device should be disconnected from the power supply during the cleaning process.

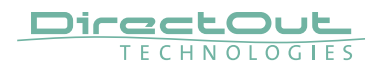

# **CHAPTER 7: Technical Data**

#### Dimensions

- Width 140 mm
- Height 42 mm
- Depth 146 mm

#### Weight

• 0.7 kg

#### Power Consumption

• 9 W (typical)

#### Power Supply

- 2 x Hirose socket (HR10)
- 9 V 24 V DC (external)

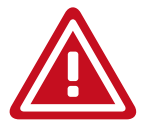

## WARNING

The connected power supply must provide a current limiting to a maximum of 2.5 A.

#### Environmental Conditions

- Operating temperature +5°C up to +45°C
- Relative humidity: 10% 80%, non condensing

#### MADI Ports SC optical

- SC socket FDDI (input / output)
- ISO/IEC 9314-3
- Wave length 1310 nm
- Multi-Mode 62.5/125 or 50/125

#### MADI Ports BNC coaxial

- BNC socket (input / output)
- Impedance: 75 Ω
- 0.3 V up to 0.6 V (peak to peak)

#### MADI Ports SFP

• empty cage without module

#### Sample Rate

- $30 50$  kHz @ 1 FS
- 60 100 kHz @ 2 FS
- $120 200$  kHz @ 4 FS

#### MADI Format (I/O)

- 48k Frame, 96k Frame
- 56 channel, 64 channel

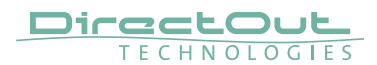

#### Network

- $\bullet$  4 x RJ45 socket
- Gigabit Ethernet
- for transmission of network audio, control data and firmware updates
- Network-Layer 3
- 32 streams
- 64 channels I/O @ 1 FS (32@2FS, 16@4FS)
- Standard: Dante, AES67
- Brooklyn II module, Firmware 4.x

#### PoE (Network Port 1)

- PoE Class 0 / 0.4 13 W
- IEEE 802.3af
# <span id="page-72-0"></span>**Appendix A - Wiring Sketches**

# **Hirose HR10 (DC PSU)**

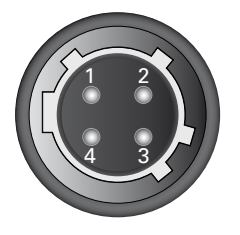

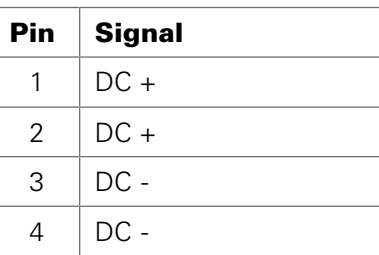

# **NOTE**

To ensure proper operation all pins should be connected.

## **NOTE**

Ground is connected with the chassis of the plug (safety class 1).

 $\overrightarrow{a}$ 

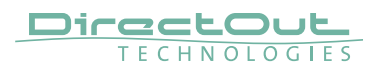

## **Appendix B - Working with BLDS™**

## **Introduction**

The Buffer Loop Detection System™ is used to detect silence or a corrupted input signal-e.g. caused by an application hang of the playout system (repeating buffers) or stuttered playback due to system overload.

A BLDS generator creates a .wav file containing a low levelled signal which is inserted into the MADI stream.The artificial design of the BLDS signal enables reliable and inaudible switch-over within one sample.

## <span id="page-74-0"></span>**BLDS Generator**

The application is available for Windows® and OS X®.

- 1. Download the application at www.directout.eu
- 2. Unpack the zip archive and open the 'BLDS\_Generator.exe' (Windows®) or 'BLDS Generator.app' (OS X®).

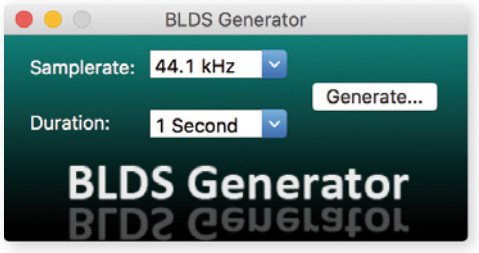

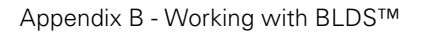

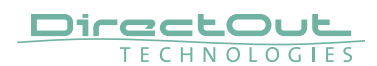

3. Define sample rate and duration using the drop down menus.

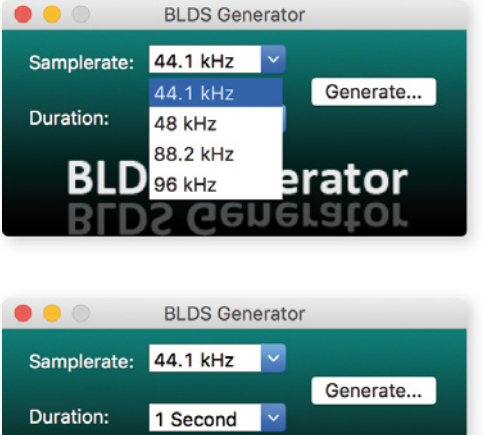

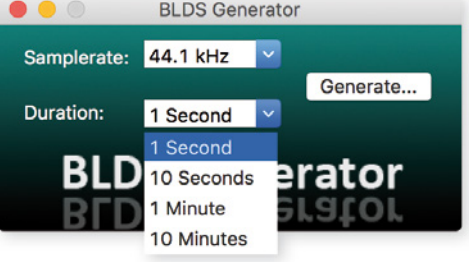

4. Click 'Generate' to save the a 24 bit mono .wav file with the settings specified.

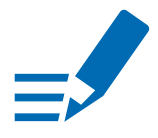

### **NOTE**

The BLDS signal is designed so that it is 16 bit safe and the level is below -60 dBFS.

**5.** A 'Save as' dialogue appears. Store the file to your preferred location.

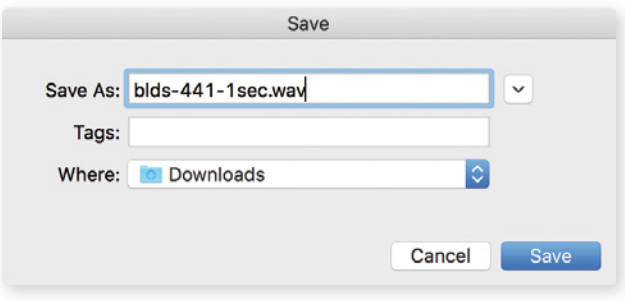

**6.** Import the .wav file into an audio session of your DAW. The BLDS signal needs to be present in the audio channel that is monitored by the triggered switch.

## **NOTE**

When duplicating the signal in the timeline carefully check that there are no gaps, crossfades or overlaps at the boundaries. This violates the BLDS condition resulting in possibly unwanted behaviour.

 $\Rightarrow$ 

<span id="page-77-0"></span>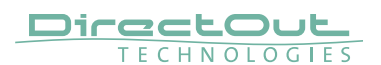

## **Appendix C - Working with ch 57 mode**

Channel mode 57 ch on the MADI output enables transparent pass-through of embedded control data that is used by DiGiCo consoles.

Ch 57 mode is detected at the MADI input automatically and signaled to the user.

To preserve the control data throughout the signal chain:

- set MADI output to 57 ch mode
- route input channel 57 to output channel 57

The control data is preserved also across a Dante connection to another EXBOX.MD, where it is output to MADI.

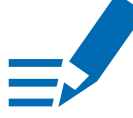

## **NOTE**

The incoming control data is neither examined nor altered by the EXBOX.MD.

# <span id="page-78-0"></span> **Appendix D - Firmware Update**

- 1. Download Firmware from DirectOut website: https://www.directout.eu/en/products/exboxmd/
- 2. Extract Zip File (example)  $\Rightarrow$  fw\_exbox\_md\_fw\_1\_5\_3\_sw\_1\_5\_1.dnt
- **3.** Download Firmware Update Manager https://www.audinate.com/latest-firmwareupdate-manager
- 4. Open the Firmware Update Manager
- **5.** Select network interface of your computer which is connected to the same network as the EXBOX.MD.

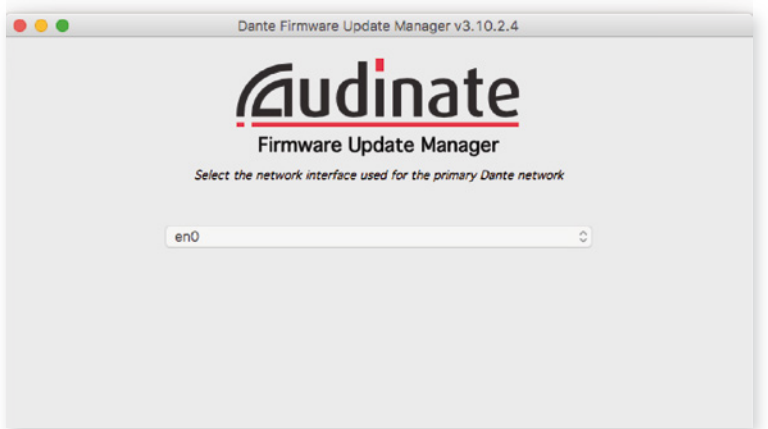

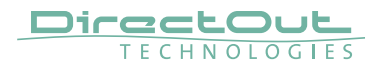

#### **6.** Click Update Dante Firmware

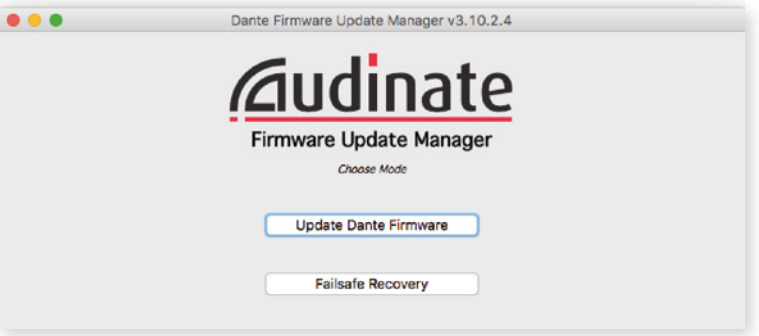

7. Browse to the unpacked .dnt file

8. Click , next' to scan the network for Dante devices

**9.** Check the box of the device you want to update and click , Start'

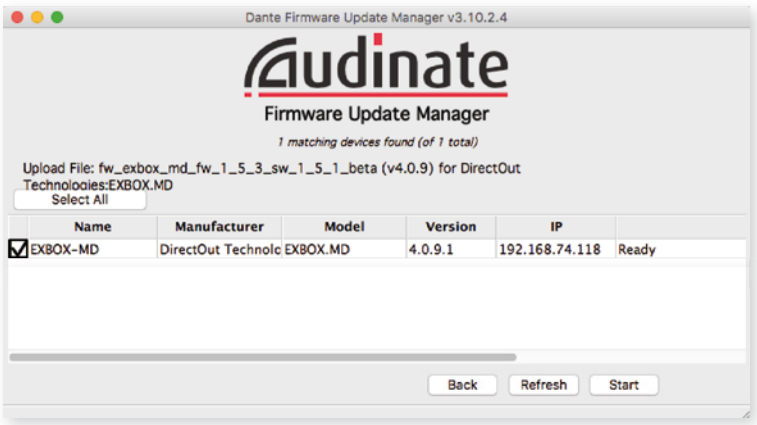

#### **10.** Confirm the warning

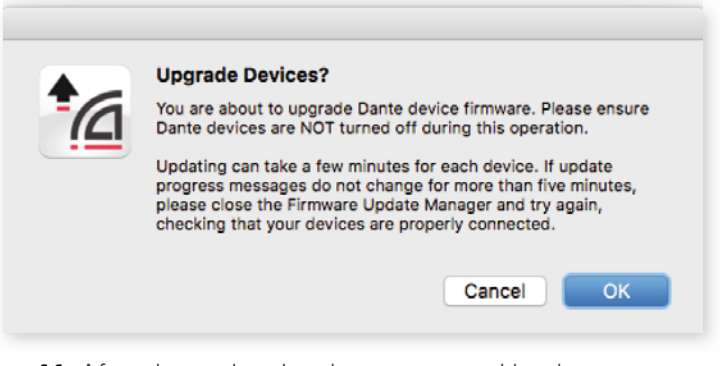

11. After the update has been executed by the Firmware Update Manager it is required to restart the device.

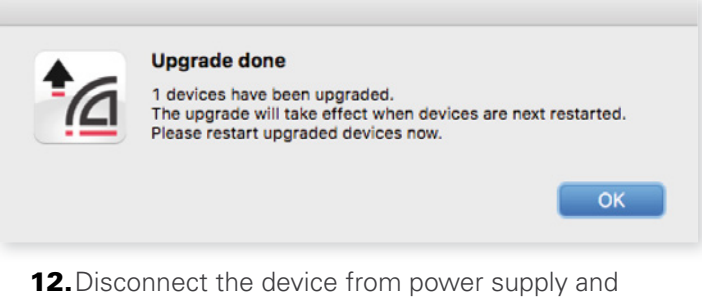

- reconnect it. The PSU LEDs will flash shortly. While the STATE LED is blinking fast the FPGA is re-programmed. The device will restart after the re-program of the FPGA automatically.
- **13. Power-cycle the device again.**

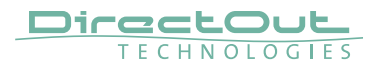

# **Index**

#### **A**

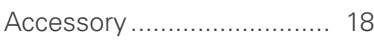

#### **B**

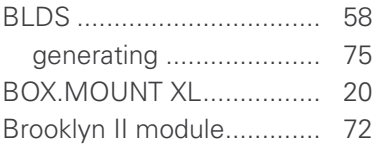

## **C**

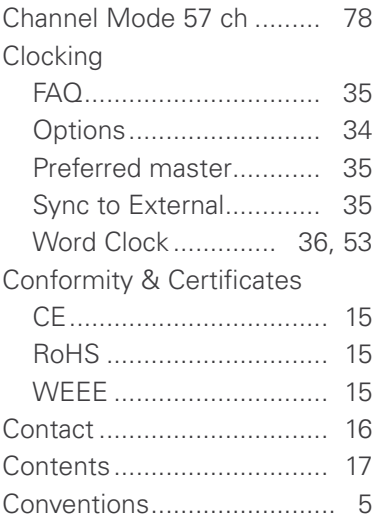

## **D**

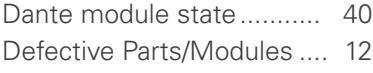

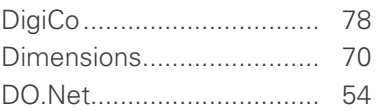

## **E**

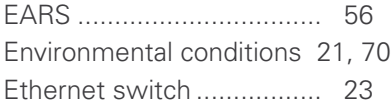

#### **F**

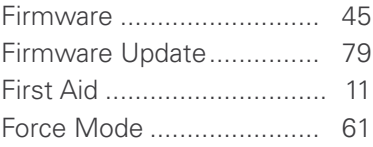

#### **I**

```
Intended Operation............. 13
```
#### **M**

```
MADI formats...................... 7
```
#### **P**

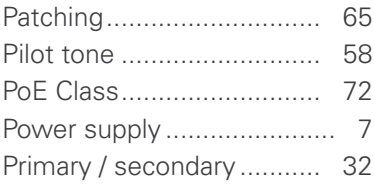

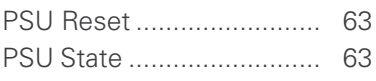

## **R**

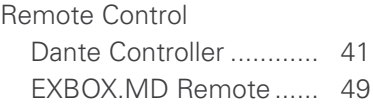

## **S**

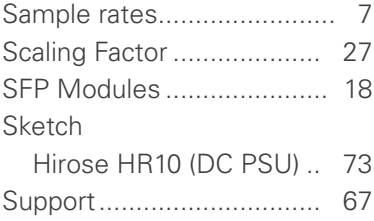

# **T**

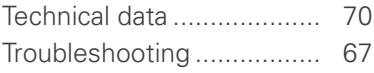

## **U**

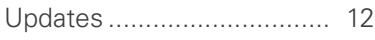

#### **W**

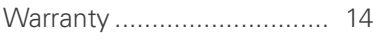

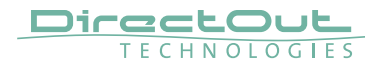

Notes

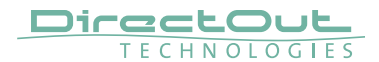

Notes

**DirectOut GmbH** Leipziger Strasse 32 T: +49-3727-5665-100 Leipziger Strasse 32 09648 Mittweida Germany

F: +49-3727-5665-101 www.directout.eu